# Customizing a CAD Block or Detail

Reference Number: **KB-00500** Last Modified: **June 8, 2023**

The information in this article applies to:

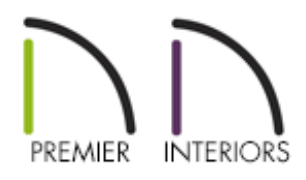

# QUESTION

I have been looking at the CAD details in the Chief Architect CAD Blocks library folder, and these are not exactly what I'm wanting. Is there a way to edit one of these drawings to make it meet my particular needs?

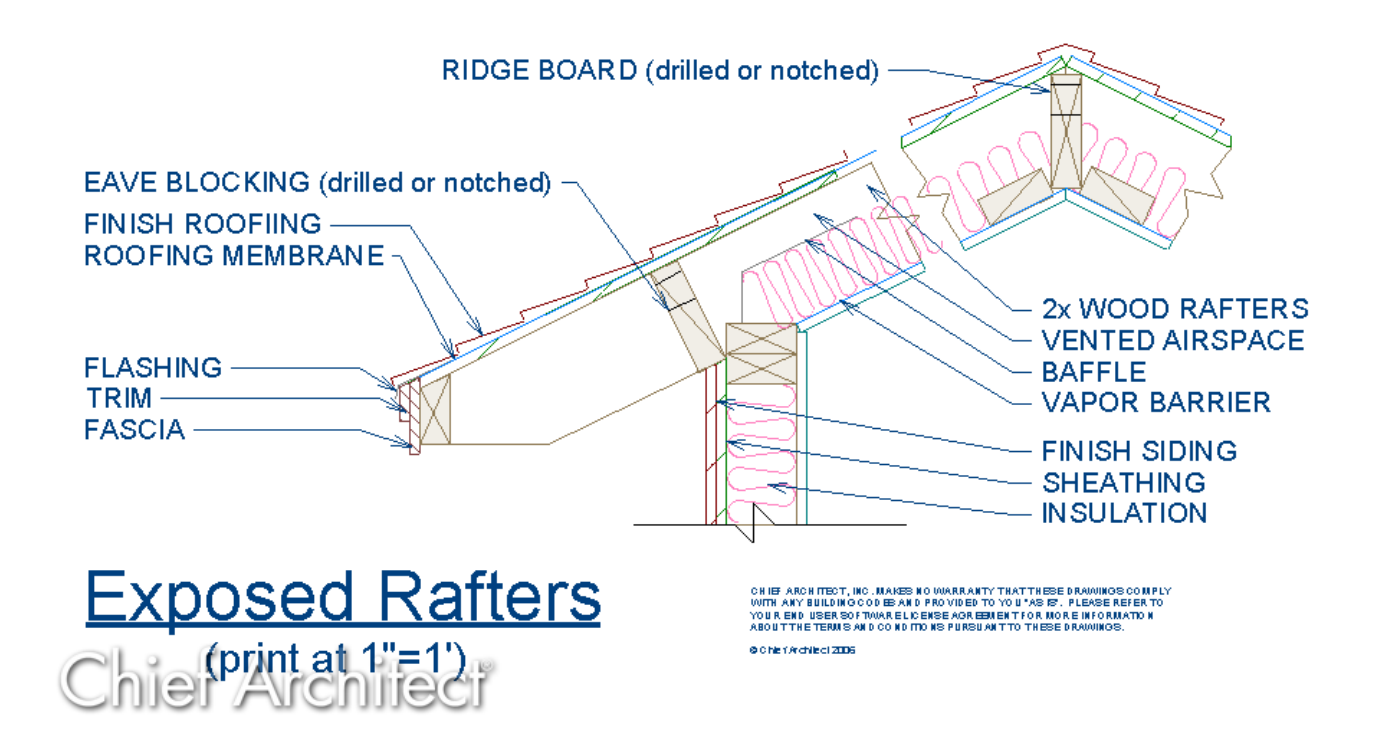

## ANSWER

The CAD Blocks library folder contains generic details that are intended to be a starting point for you to create the exact detail drawing that you're after.

When you find one that is similar to what you need but requires some changes, use the procedure below to explode the block and edit it as needed.

> Additional CAD details can also be located in the CAD Blocks and Details [\(https://www.chiefarchitect.com/3d-library/index.php?r=site/detail/764\)](https://www.chiefarchitect.com/3d-library/index.php?r=site/detail/764) bonus catalog. For more information on obtaining additional catalogs, please refer to KB-00090: Obtaining Library Content [\(https://www.chiefarchitect.com/support/article/KB-00090/obtaining](https://www.chiefarchitect.com/support/article/KB-00090/obtaining-library-content.html)library-content.html).

### To customize a CAD block or detail

1. You can place CAD drawings in any of several view types; however, CAD Detail windows are intended specifically to help you organize the CAD drawings in use in your plan.

- **Select CAD> CAD Detail Management** from the menu.
- In the **CAD Detail Management** dialog, click the **New** button.

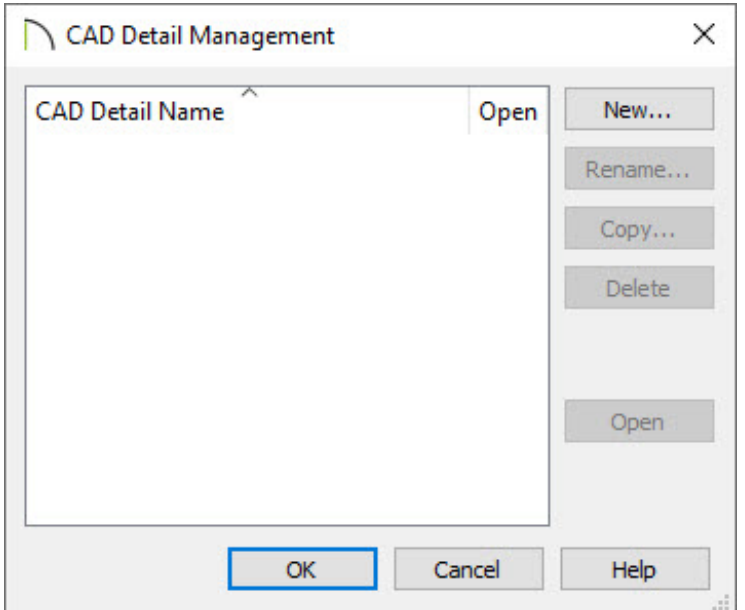

In the **Create New CAD Detail** dialog, type a descriptive name for your new drawing, then click **OK**.

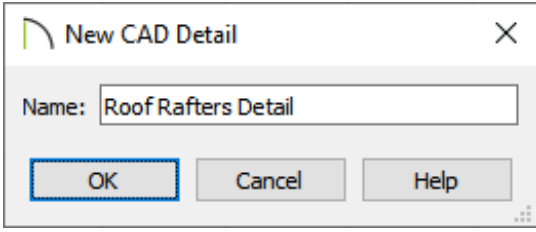

- A new CAD Detail window will open, ready for you to place and edit blocks and details.
- 2. If the Library Browser side window is not already open, navigate to**View> Library Browser**  $\frac{10}{10}$ .
	- Navigate to **Chief Architect Core Catalogs> CAD Blocks**. If you downloaded the bonus catalog mentioned at the top of this article, you can also browse to **Chief Architect Bonus Catalogs> CAD Blocks and Details**.
	- Browse to find a block or detail that is similar to what you need, then click on it to select it.
- 3. When you move your cursor into your drawing area, your cursor will display the CAD Block  $\overleftrightarrow{E}$  icon. Click to place the selected CAD block at that location.
- 4. Using the **Select Objects**  $\geq$  tool, click on the newly placed CAD block to select it.
- 5. Select the **Edit CAD Block** edit button to open a separate window. Notice that the CAD block is no longer a single, non-editable unit. Instead, you will be able to select and modify each individual CAD line, polyline, and text object.

In legacy versions, the Edit CAD Block tool did not exist. Instead, click the **Explode CAD Block edit button.** Do note that a separate window will not open after activating this tool.

> It is possible to nest a CAD block within another CAD block. If, after clicking the Edit/Explode CAD Block tool, you find an object that cannot be edited as expected, select the object, then click on the Edit/Explode CAD Block edit button once more to continue editing.

6. Use **Tools> Layer Settings> Display Options** or **Active Layer Display Options** to change what layers are set to display in the default "CAD Block Detail Set".

In prior versions, this layer set may not be available. Instead, utilize the layer set named "Detail Layer Set".

7. When your CAD detail has been edited to suit your needs, select**Tools> Active View> Save Active View ...** You may be prompted with a Question dialog asking if you'd like to replace all instances of the block with the copy you have modified. Choose your desired option to proceed.

In legacy versions that don't contain the Edit CAD Block tool, instead create a **Selection marquee using the Select Objects**  $\&$  tool, then click the Make CAD Block edit button to block it back together.

8. Your modified CAD detail can also be added to your library for future use; click on the CAD block to select it, then click the **Add to Library** edit button to add the block to the User Catalog folder within the Library Browser.

## Adding a CAD Object, CAD Detail, or Text to the Library (/support/article/KB-[00002/adding-a-cad-object-cad-detail-or-text-to-the-library.html\)](/support/article/KB-00002/adding-a-cad-object-cad-detail-or-text-to-the-library.html) Creating CAD Details [\(/support/article/KB-00766/creating-cad-details.html\)](/support/article/KB-00766/creating-cad-details.html) Exploding a Resized CAD Block [\(/support/article/KB-00014/exploding-a-resized-cad](/support/article/KB-00014/exploding-a-resized-cad-block.html)block.html) Related Articles

- Obtaining Library Content [\(/support/article/KB-00090/obtaining-library-content.html\)](/support/article/KB-00090/obtaining-library-content.html)
- Using an Insertion Point to Accurately Position a CAD Block (/support/article/KB-[01032/using-an-insertion-point-to-accurately-position-a-cad-block.html\)](/support/article/KB-01032/using-an-insertion-point-to-accurately-position-a-cad-block.html)

## N

[\(https://chieftalk.chiefarchitect.com/\)](https://chieftalk.chiefarchitect.com/)

 $(A)$  [\(/blog/\)](/blog/)

#### A

[\(https://www.facebook.com/ChiefArchitect\)](https://www.facebook.com/ChiefArchitect)

#### $\Box$

[\(https://www.youtube.com/user/ChiefArchitectInc\)](https://www.youtube.com/user/ChiefArchitectInc)

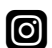

[\(https://www.instagram.com/chiefarchitect/\)](https://www.instagram.com/chiefarchitect/)

#### H [\(https://www.houzz.com/pro/chiefarchitect/\)](https://www.houzz.com/pro/chiefarchitect/)

#### $\circledcirc$

[\(https://www.pinterest.com/chiefarchitect/\)](https://www.pinterest.com/chiefarchitect/)

208-292-3400 [\(tel:+1-208-292-3400\)](tel:+1-208-292-3400) © 2000–2023 Chief Architect, Inc. Terms of Use [\(/company/terms.html\)](/company/terms.html)

Privacy Policy [\(/company/privacy.html\)](/company/privacy.html)